## **Send In Blue - Create Account**

https://www.sendinblue.com/

click on the blue "sign up free" button at the top right of the screen

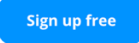

It may make you "click all the boxes that have cars" or something like that – if so – follow prompts and do this.

Add in details

• Remember to **write down the password** as you will need this to log in later on (and you'll need to give this to Fiona for her to log in).

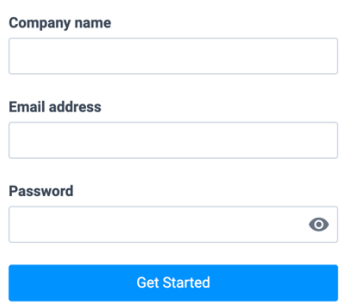

It will then send you a verification email. This may land in your spam, junk, promotions or updates folder.

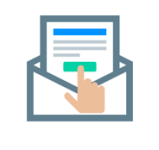

**Check your emails** 

We have sent a message to info@diydigital.com.au. If you have not received the email, click here to resend it.

Look out for, or search for, the email that has a subject heading "Complete your registration" and is sent by contact@sendinblue.com

[Sendinblue] Complete your registration

Sendinblue <contact@sendinblue.com> Unsubscribe to info  $\sim$ 

Click on the blue "confirm my email address" button in the email

Confirm my email address

## Complete Your Profile **Complete your profile**

Please fill in all the fields below to complete your profile.

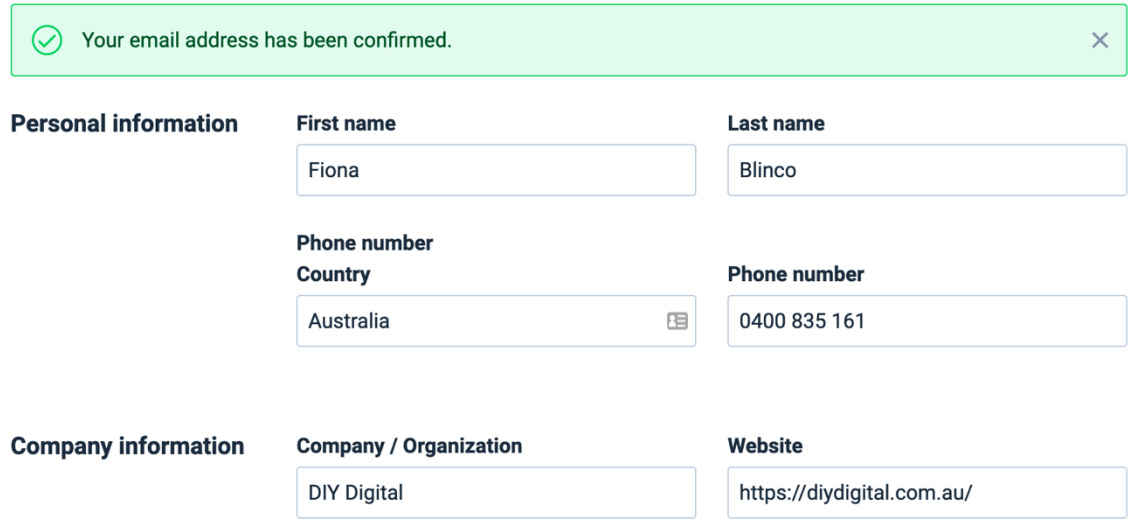

Agree to the terms of service and click on the blue "complete my profile" button

Complete my profile

It will then ask you to validate your phone number by sending a code to your mobile. Enter the code in here

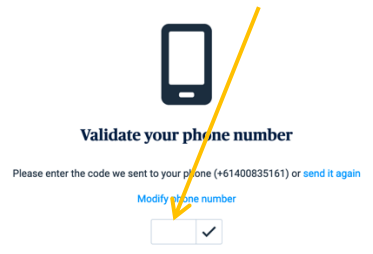

When you've entered the 6 digit code, click on the tick

Select the Free plan and upgrade later to the Lite plan, or choose the Lite plan and add your credit card details in now.

Continue with a Free plan

Select Lite plan

If you want to choose the "add-on", select this. Add-on:

- removes the Send In Blue logo
- A/B testing gives the ability to test opens on subject lines great for large lists

Once you've set up your account you will be navigated to the Dashboard Don't do anything here – let Fiona do the next lot of stuff

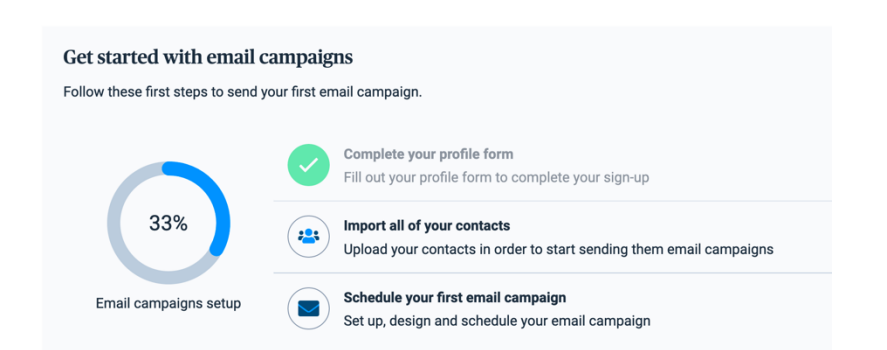

To the top right, click on the drop down arrow and log out

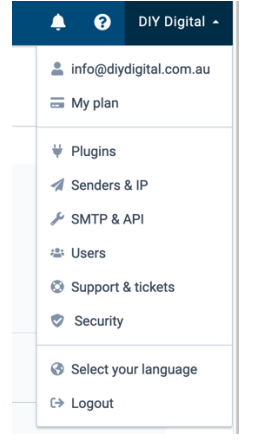